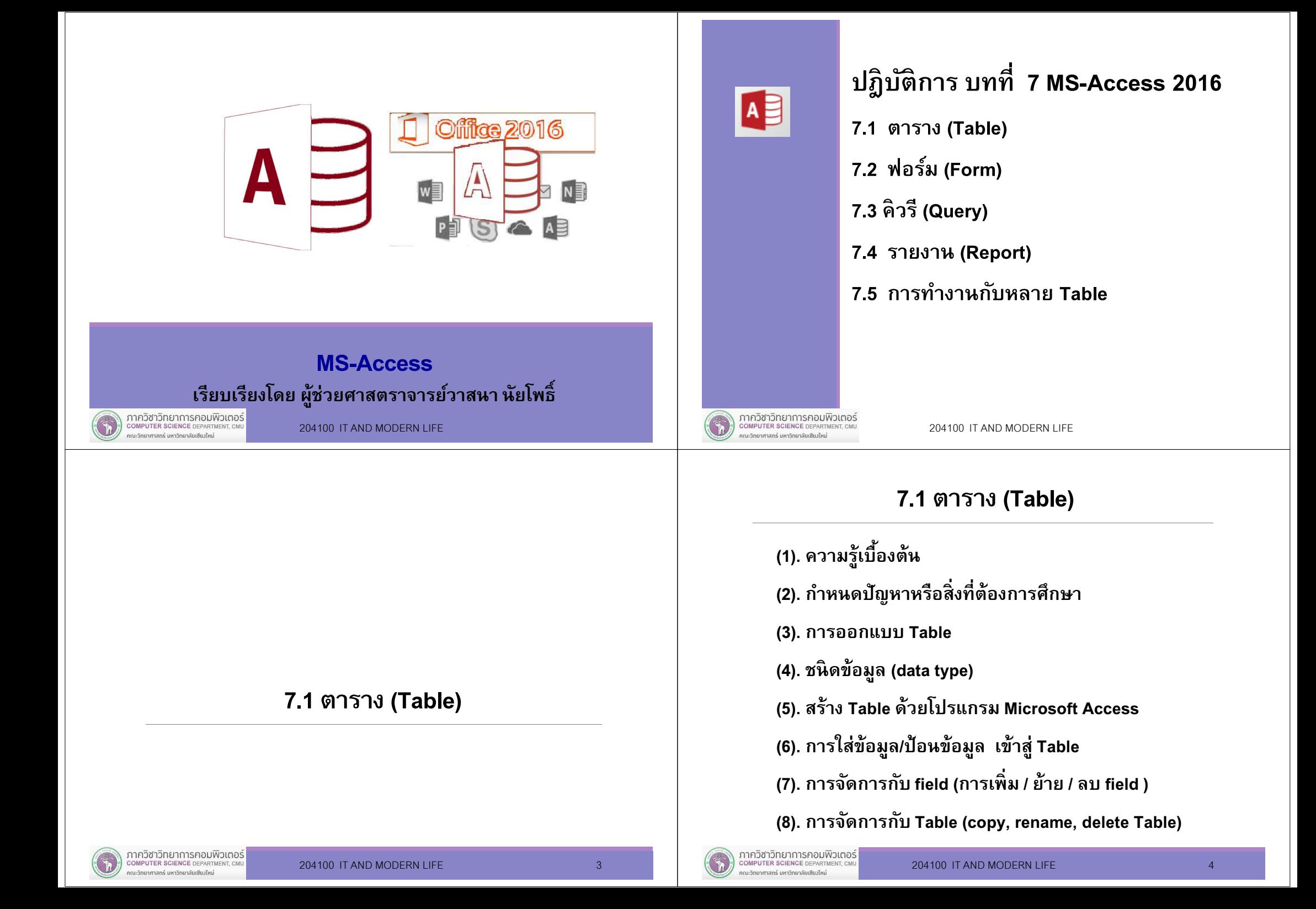

#### (1). ความรู้เบืองต้น (ต่อ) (1). ความรู้เบืองต้นฐานข้อมูล (Database) Microsoft Access เป็นโปรแกรมสำเร็จรูป เป็นทีรวบรวมข้อมูลทีเกียวข้องกัน สัมพันธ์กัน รวบรวมไว้อย่างมี• <sup>ช</sup>่วยอํานวยความสะดวกในการทํางานกับข้อมูล ระบบ เช่นข้อมูลเกียวกับสินค้า ข้อมูลบุคลากร ข้อมูลต่างๆ ทีเรา• ทำให้เราเก็บข้อมูล ค้นหาข้อมูล เปลี่ยนแปลงแก้ไข และ<br> จัดทำรายงานได้ สนใจเหล่านี้ถูกเก็บไว้ ทำให้เราสามารถทำงานได้สะดวก ตาราง (Table) • ข้อมูลต่างๆ เก็บในตาราง และข้อมูลต่างๆ ทีเก็บในฐานข้อมูล จะเก็บอยู่ในรูปแบบของตารางที • ตารางจัดเก็บอยู่ฐานข้อมูล เราได้ออกแบบและจัดเก็บแยกตารางไว้ DatabaseStudentTableTeacherCourseภาควิชาวิทยาการคอมพิวเตอร์<br>computer science DEPARTMENT, CMU ภาควิชาวิทยาการคอมพิวเตอร์<br>computer science DEPARTMENT, CMU 204100 IT AND MODERN LIFE 5 204100 15 204100 IT AND MODERN LIFE 6 .<br>นะวิทยาศาสตร์ มหาวิทยาลัยเซียงใหม่ ณะวิทยาศาสตร์ มหาวิทยาลัยเซียมใหม่ (1). ความรู้เบืองต้น (ต่อ) (1). ความรู้เบืองต้น (ต่อ) ี<mark>้</mark>ฟิลด์ (Field)<br>ม ตัวอย่าง Table พ<sub>น</sub>ักงาน การใช้ฐานข้อมูลในองค์กรรหัสพนักงาน **| ชื่อ** หามสกุล ที่อยู่ เบอร์โทรศัพท์ ฝ่ ายการตลาด 52 ถ.ฉลองกรุง เขตลาดกระบัง E001 พลอย ฉายแสง0891452789ระบบจัดการฐานข้อมูลกรุงเทพฯฐานข้อมูลฝ่ ายบุคคล(Database Management 8/9 ถ.หน้าเมือง อ.เมือง จ. E005 ปัญญา ธันวรารมย์0881234567System :DBMS)(Database)ชลบรี ตารางข้อมูลพนักงานขายฝ่ ายสินค้า 12 ม.1 ต.ในเมือง อ.เมือง จ. E008 อัญญา ภูมิปิติ0897456121ตารางข้อมูลลูกค้า หนองคายตารางข้อมูลสินค้าE010 หทัยชนก ใจดี ตารางข้อมูลพนักงาน 123 ถ.เจริญราษฎร์ ต.วัดเกต 0881234555

#### เรคคอร์ด (Record)

อ.เมือง จ.เชียงใหม่

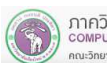

ก่อนเข้าสู่โปรแกรม Microsoft Access2016 เราควรทำความรู้จักกับเครื่องมือ (Tools) เพื่อทำงานกับโปรแกรม Microsoft Access มีเครื่องมื้อดังนี้

Tables เป็นทีเก็บข้อมูลทีเราสนใจ เก็บในฐานข้อมูล ลักษณะทีสําคัญของ Table คือ Table ประกอบไปด้วย Row Column

ข้อมูลทีจัดเก็บแนว Row 1 รายการคือ record

และข้อมูลแนว Column คือ Field

<mark>Forms</mark> เพื่อนำเสนอข้อมูลที่เราเก็บใน Table หรือจาก Query

Form เป็นเครื่องมือที่ช่วยให้ผู้ใช้สามารถทำงานกับข้อมูลได้ง่ายโดย<br>เราอาจใช้ Form เพื่อจัดการต่าง ๆ กับข้อมูล เช่นเพิ่ม แก้ไข

<mark>Reports</mark> คือ รายงาน เพื่อนำเสนอข้อมูลอาจแสดงบนจอภาพหรือเครื่องพิมพ์ Queries สอบถาม/ค้นหาข้อมูลทีต้องการได้สะดวก

#### Home  $\overline{\phantom{a}}$  Create External Data Database Tools  $\overline{\phantom{a}}$  Tell me what you want to do. 細 **最 Report** Table SharePoint Query Query Form Blank In Navigation Report Report Blank a Labels Application Design Lists Design Report Parts -Queries าควิชาวิทยาการคอมพิวเตอ:

# (2). กําหนดปัญหาหรือสิงทีต้องการศึกษา (ต่อ)

ี ตัวอย่าง เราสนใจ ต้องการเก็บข้อมูลเกี่ยวกับ <mark>นักศึกษา</mark>

ข้อมูลเกี&ยวกับนักศึกษามีมากมาย

เช่น รหัส ชื่อ นามสกุล วันเดือนปีเกิด ที่อยู่(ภูมิลำเนา) ที่พัก เบอร์โทรศัพท์ คณะ วิชาเอก วิชาโท GPA งานอดิเรก ฯลฯ

เราสนใจหรือต้องการทราบเรื่องอะไร

ขีดเส้นกำหนดขอบเขตสิ่งที่ต้องการทราบให้ได้ก่อน

แล้วจึงทําขันต่อไป

# (2). กําหนดปัญหาหรือสิงทีต้องการศึกษา

เราสนใจหรือต้องการทํางานกับข้อมูลเรืองไหน ศึกษาถึงสิงทีเกียวข้องหรือ สิ่งที่ต้องการทราบ เพื่อรวบรวมข้อมูลแล้วนำไปสร้าง Table จะได้นําไปใช้งานตามทีเราต้องการ

คําถามในใจทีเราควรมี เราสนใจข้อมูลเกี่ยวกับเรื่องอะไร อะไรที่เราต้องการ อะไรทีเราไม่ต้องการ แยกแยะให้ได้ เราต้องการ เก็บข้อมูลหรือไม่

ต้องทราบ<mark>ขอบเขต</mark>ของข้อมูล จำกัดขอบเขตหรือล้อมวงขีดเส้นสิ่งที่เรา<br>สนใจให้ได้ คือเราต้องกำหนดให้ได้ ไม่เช่นนั้น จะมีสิ่งที่เกี่ยวข้องกับข้อมูล เยอะมาก

ภาควิชาวิทยาการคอมพิวเตอร์<br>computer science DEPARTMENT, CMU หาศาสตร์ มหาวิทยาลัยเซียงให

204100 IT AND MODERN LIFE 10 10 10 10

# (2). กําหนดปัญหาหรือสิงทีต้องการศึกษา (ต่อ)

สมมุติ เราต้องการเก็บข้อมูล รหัสนักศึกษา ชือ นามสกุล ทีอยู่ เกรดเฉลีย เงินค่าใช้จ่าย

มีคําถามว่าหากเราต้องการทราบจํานวนนักศึกษาชาย หญิง เราต้องเพิมข้อมูล คํานําหน้านาม เข้าไปด้วย

ดังนั&น ข้อมูลนักศึกษา ทีเราต้องการจึงประกอบด้วย

รหัสนักศึกษา คํานําหน้านาม ชือ นามสกุล ทีอยู่ เกรดเฉลีย เงินค่าใช้จ่าย เป็นข้อมลที่เราต้องการ

หากเราต้องการทราบเรืองอืนๆ ใช้ดุลยพินิจพิจารณา

ถามว่าพิจารณาอย่างไร คําตอบก็คือ

้ เรา ต้องการทราบเรื่องอะไร อยากรู้อะไรนั่นเอง

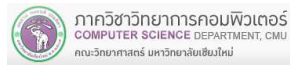

11

9

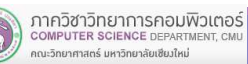

#### (3). การออกแบบ Table

ทราบลักษณะของ Table แล้ว เช่น row column field record มาแล้วจากข้อมูลนักศึกษา ทีเราต้องการจัดเก็บ คือ รหัสนักศึกษา คํานําหน้านาม ชือ นามสกุล ทีอยู่ เกรดเฉลีย เงินเดือน เรานําข้อมูลนักศึกษา มาออกแบบ ชือฟิลด์เพือสร้าง Table

#### หลักการตั้งชื่อ ฟิลด์

- ตัวอักษรไม่เกิน 64 ตัวอักษร
- ห้ามใช้สัญลักษณ์พิเศษ . ! ' [ ] นําหน้าด้วยช่องว่าง(space) หรือ nonprintable character เช่น carriage return เป็นต้น

หากเราตั้งชื่อฟิลด์ไม่ถูกต้อง MS-Access จะแสดงข้อผิดพลาดเป็น dialog box แจ้งให้ทราบว่า field name invalid

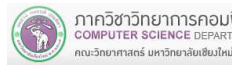

ภาควิชาวิทยาการคอมพิวเตอร์<br>computer science DEPARTMENT, CMU

#### 13

# (4). ชนิดข้อมูล (data type)

ี เราออกแบบ ชื่อ field ต่าง ๆ แล้ว ต่อไปกำหนดชนิดข้อมูลให้แต่ละ field เพื่อสะดวกในการเก็บข้อมูล / ค้นหาข้อมูล

ก่อนที่เราจะกำหนดชนิดข้อมูลให้กับ field เราต้องศึกษา <mark>ชนิดข้อมูล ข</mark>อง Microsoft Access รายละเอียดดังนี

#### (3). การออกแบบ Table (ต่อ)

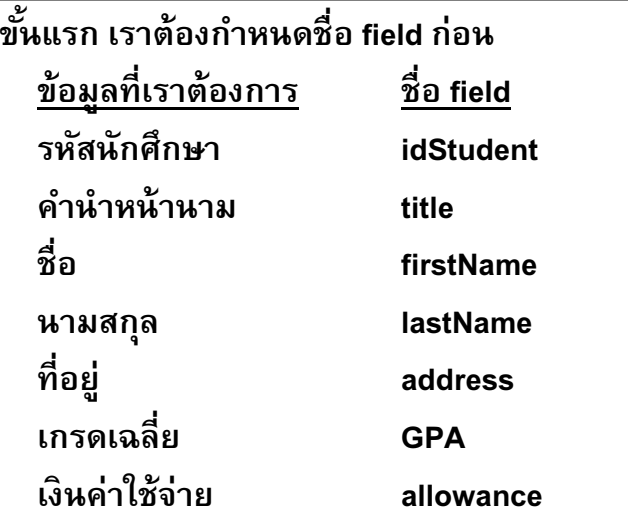

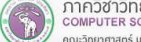

ภาควิชาวิทยาการคอมพิวเตอร์<br>computer science DEPARTMENT, CMU ะวิทยาศาสตร์ มหาวิทยาลัยเซียงให

204100 IT AND MODERN LIFE 14 14

## (4). ชนิดข้อมูล (ต่อ)

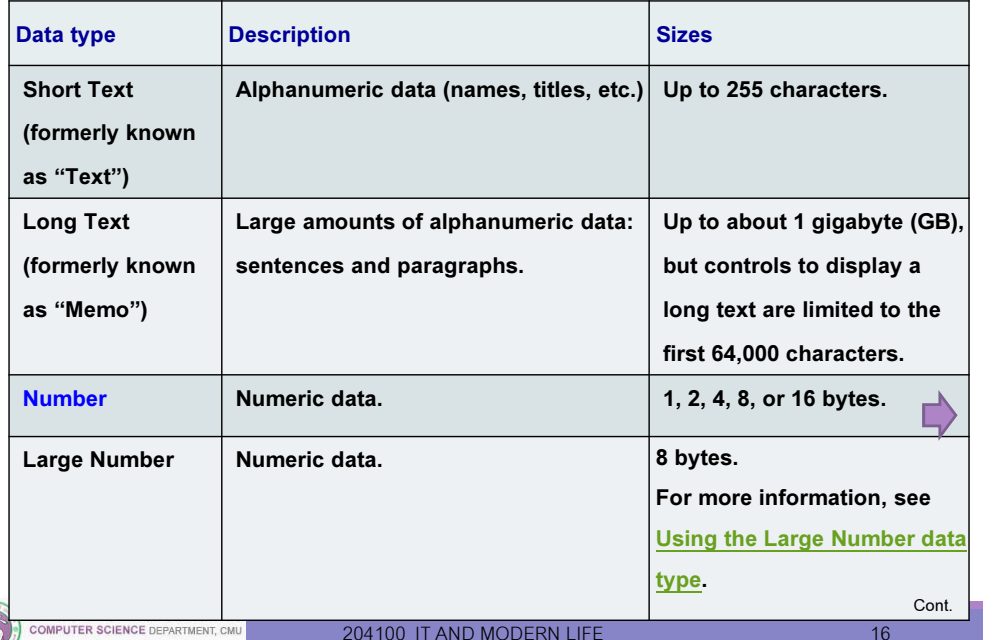

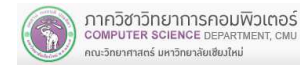

.<br>วิทยาศาสตร์ มหาวิทยาลัยเซียงใหม่

# (4). ชนิดข้อมูล (ต่อ)

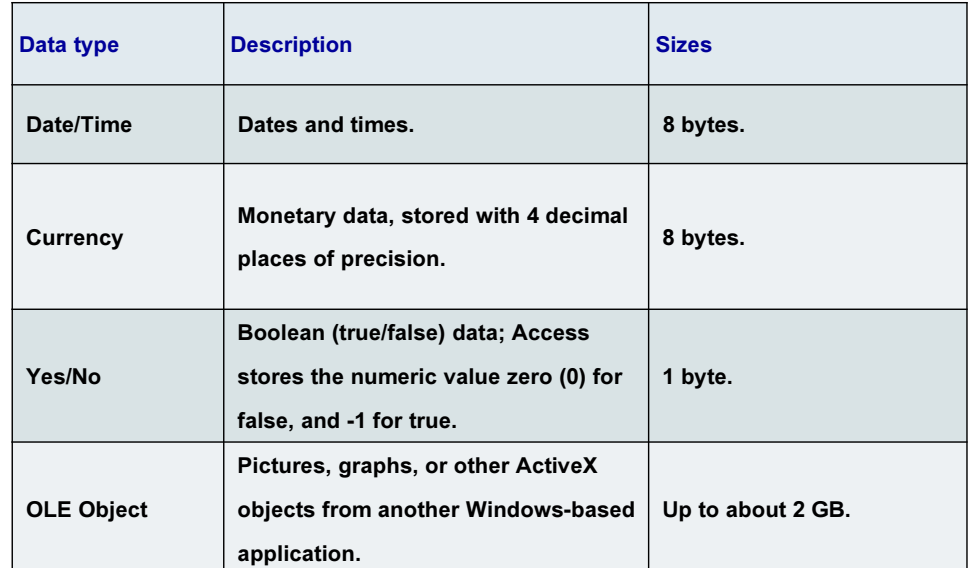

204100 IT AND MODERN LIFE 17 17

# (4). ชนิดข้อมูล (ต่อ)

จากการออกแบบ ข้อมูลนักศึกษา

ต่อไปเราต้องทำการกำหนด ชนิดข้อมูล ให้แต่ละ field

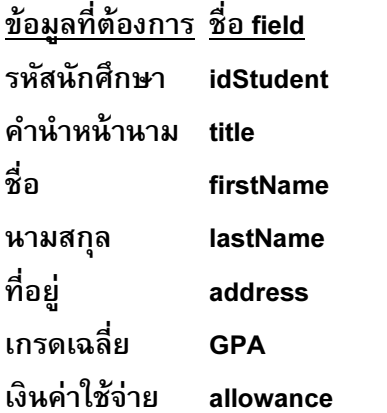

ิ ชนิดข้อม**ล**  รหัสนักศึกษา idStudent Short Text ขนาด 9 ไบต์ เช่น 600501234Short Text ขนาด 6 ไบต์ มี นาย นางสาว Short Text ขนาด 20 ไบต์ Short Text ขนาด 20 ไบต์ ทีอยู่ address Short Text ขนาด 40 ไบต์ Number - single เช่น 2.51

่ Number - integer เช่น 3500

(4). ชนิดข้อมูล (ต่อ)

#### Data type : Number

- $\quad$  Byte Use for integers that range from 0 to 255. Storage requirement is 1  $\mid$ byte.
- I<mark>nteger</mark> Use for integers that range from -32,768 to 32,767. Storage requirement is 2 bytes.
- Long Integer Use for integers that range from -2,147,483,648 to2,147,483,647. Storage requirement is 4 bytes.
- Single Use for numeric floating point values that range from -3.4 <sup>x</sup> <sup>1038</sup> to3.4 <sup>x</sup> 1038 and up to seven significant digits. Storage requirement is 4 bytes.
- Double Use for numeric floating point values that range from -1.797 <sup>x</sup> <sup>10308</sup> to 1.797 <sup>x</sup> 10308 and up to fifteen significant digits. Storage requirement is 8bytes.

ภาควิชาวิทยาการคอมพิวเตอร์<br>computer science DEPARTMENT, CMU .<br>นะวิทยาศาสตร์ มหาวิทยาลัยเซียงใหม่

204100 IT AND MODERN LIFE 18 18

# (4). ชนิดข้อมูล (ต่อ)

จากนีเราจะเริ&มทํางานกับโปรแกรม Microsoft Access 2016 ี เพื่อสร้าง Table

ให้นักศึกษา สร้าง folder รหัสนักศึกษา

Drive ? (Flash drive / Drive C / Drive D:)

เช่น G:\600501234>

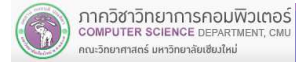

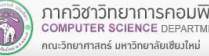

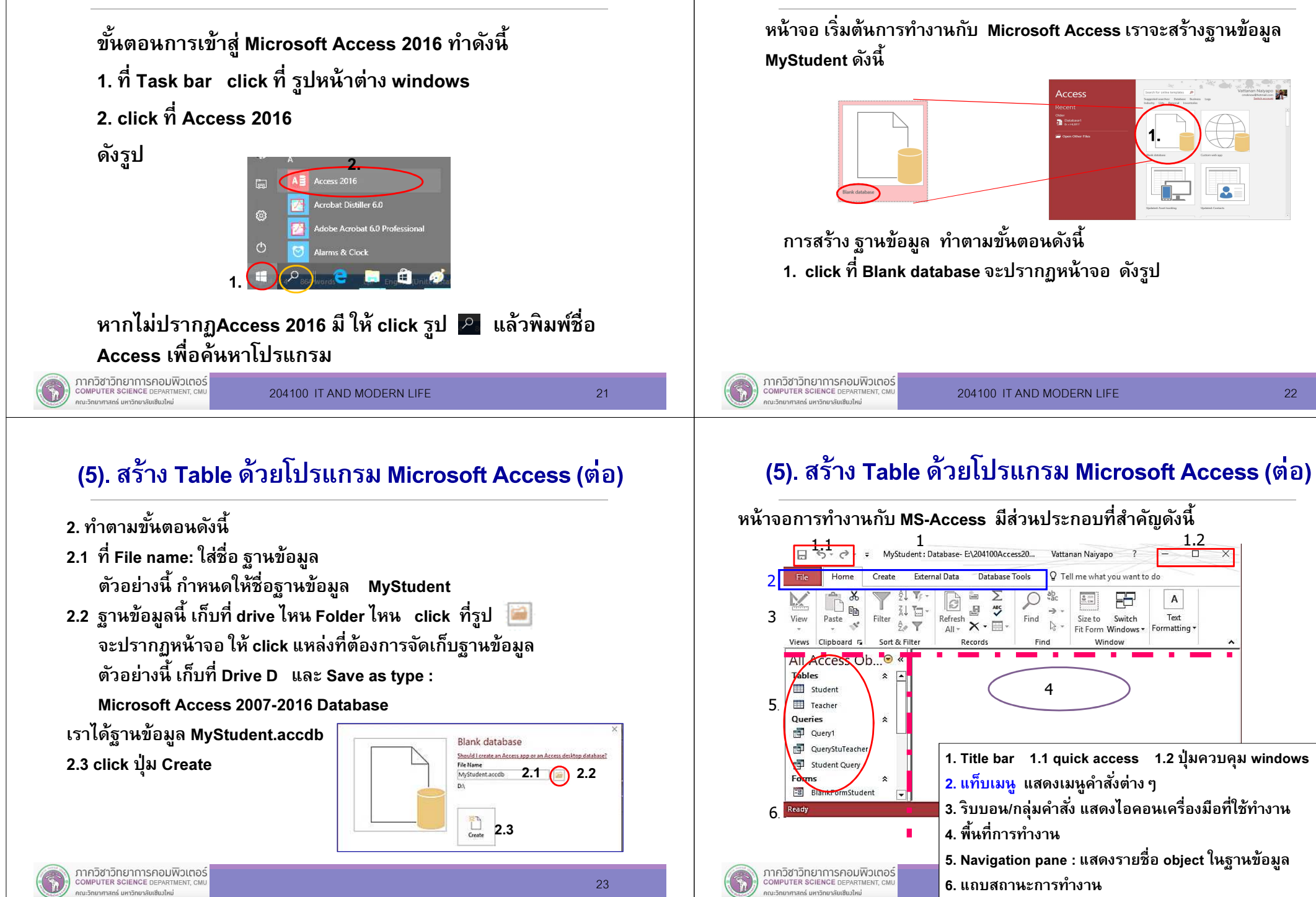

(5). สร้าง Table ด้วยโปรแกรม Microsoft Access (ต่อ)

ก่ โปรแกรม MS-Access ดังนีอนเริ่มต้นทำงาน เราจะเรียนรู้ การจัดการกับ ฐานข้อมูล /

- การปิดฐานข้อมูล
- การปิดโปรแกรม MS-Access
- การเปิดฐานข้อมูล
- การบันทึกข้อมูล คำสั่ง save / save-as

จากนันจะเข้าสู่ขันตอนการสร้างตารางในฐานข้อมูล

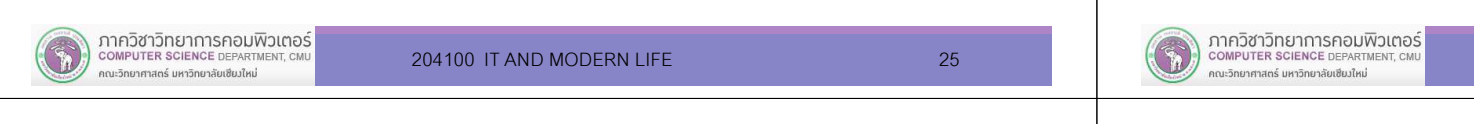

# (5). สร้าง Table ด้วยโปรแกรม Microsoft Access (ต่อ)

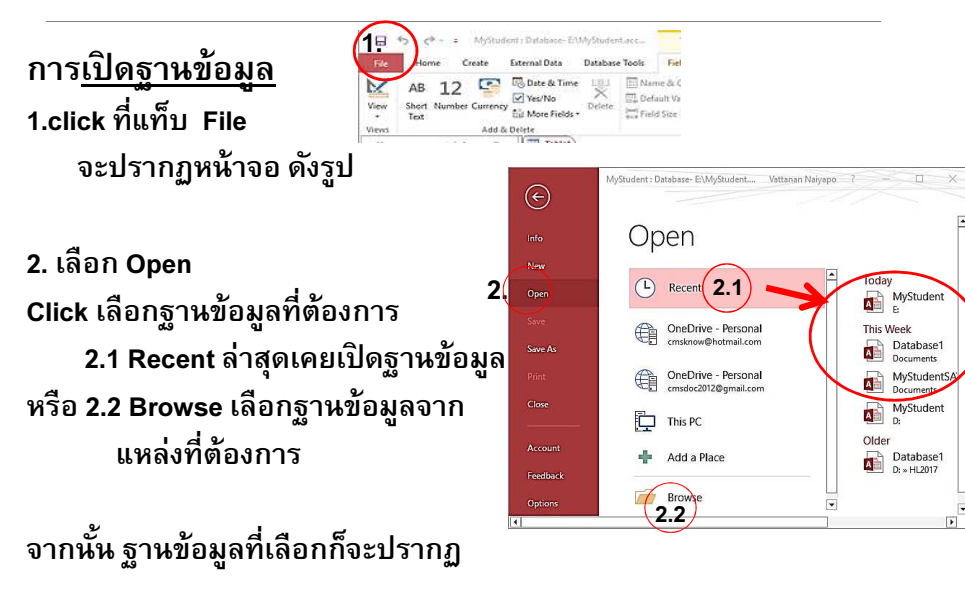

## (5). สร้าง Table ด้วยโปรแกรม Microsoft Access (ต่อ)

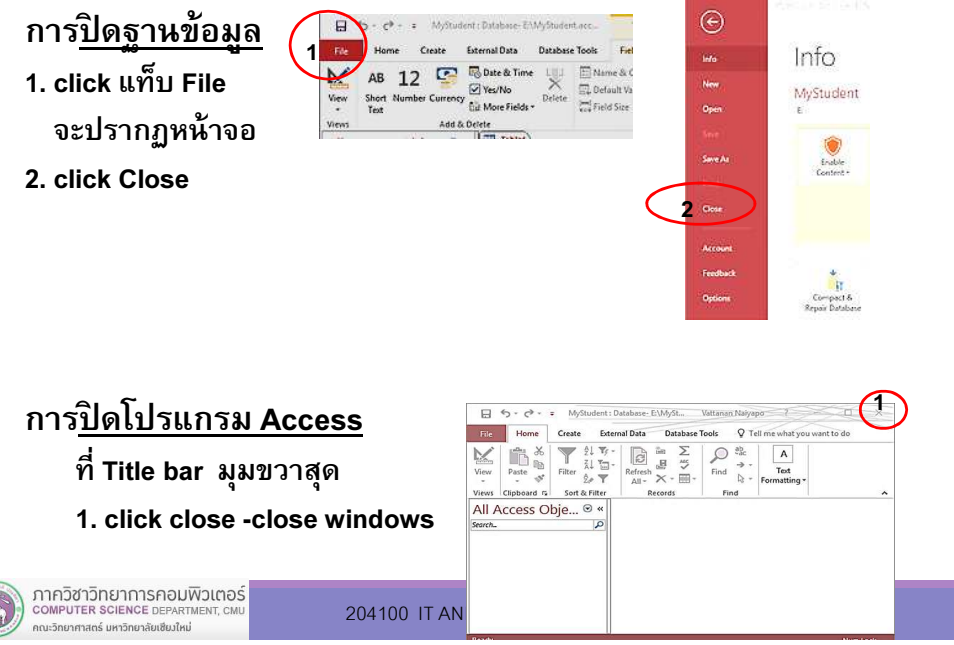

## (5). สร้าง Table ด้วยโปรแกรม Microsoft Access (ต่อ)

การบันทึกข้อมูลด้วยคำสั่ง Save / Save As

- คำสั่ง Save เป็นการบันทึก/จัดเก็บ การเปลี่ยนแปลงใด ๆ ที่เกิดขึ้น กับ  $\,$ object ในฐานข้อมูล เหมือนปุ่ม Save ที่ quick access บน title bar
- คำสั่ง Save As เราสามารถเลือก File Types เพื่อสำเนาฐานข้อมูล หรือเลือก สําเนาobject ทีอยู่ในฐานข้อมูล เช่น สําเนา table อธิบาย คำสั่ง <mark>Save As</mark> ได้ดังนี้

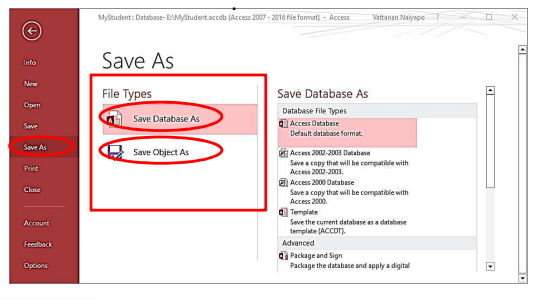

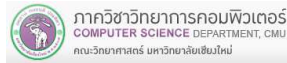

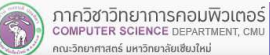

ขั้นตอนการสำเนาฐานข้อมูล (Sava As -Save Database As) 1. คลิกที
 แท็บ File จะปรากฏหน้าจอ

- 2. คลิก Save As
- 3. ที File Types > Save Database As
- 4. ที
 Save Database As : Database File Type > Access Databaseclick เลือกฐานข้อมูล (เวอร์ชันที่ต้องการ) ตัวอย่างนี้บันทึกเป็นเวอร์ชันปัจจุบัน คือ 2016 5. click Save As จะปรากฏหน้าจอให้เราพิมพ์ชื
อ ฐานข้อมูล

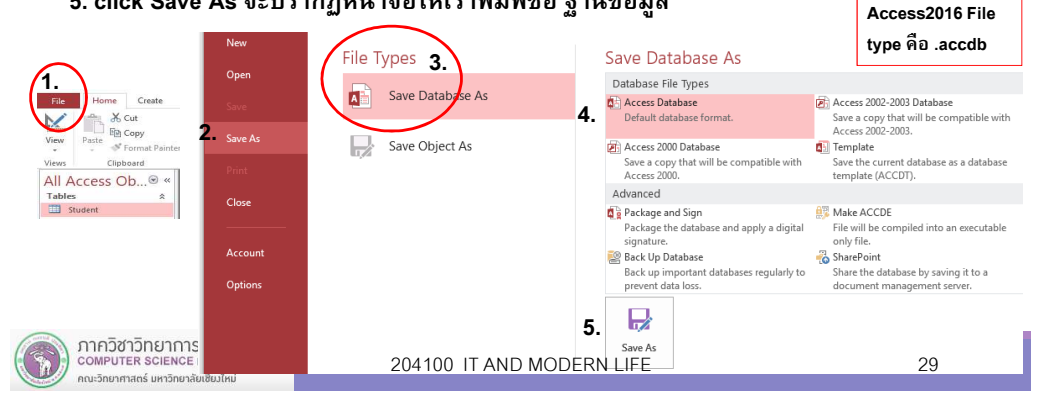

## (5). สร้าง Table ด้วยโปรแกรม Microsoft Access (ต่อ)

ขันตอนการสร้าง Table

โปรแกรม Microsoft Access เป็นตัวจัดการฐานข้อมูล ฐานข้อมูลคือแหล่งที่เก็บข้อมูล ข้อมูลจัดเก็บอยู่ในตาราง ตอนนีเราจะทําการสร้าง Table

ในฐานข้อมูลจะมีหลาย ๆ Table เราศึกษา ฐานข้อมูล และในฐานข้อมูล มี 1 Tableฐานข้อมูลของAccess2016 ี นามสกุล (Filetype) เป็น accdb

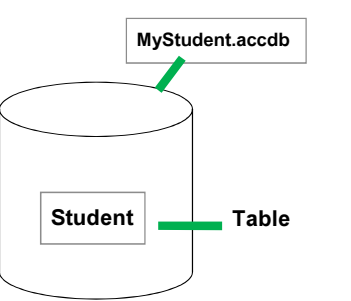

# (5). สร้าง Table ด้วยโปรแกรม Microsoft Access (ต่อ)

การสําเนา object ในฐานข้อมูล (Sava As –Save Object As)

ที
 navigation pane > double click เลือก ตาราง Student ให้ปรากฏบนพืนที
ทํางานเราจะสําเนาตารางนี

- 1. คลิกที แท็บ File จะปรากฏหน้าจอ
- 2. คลิก Save As
- 3. ที File Types > Save Object As
- 4. ที
 Database File Types > Save Object As

5.click Save As จะปรากฏหน้าจอให้เราพิมพ์ชื
อ ตาราง

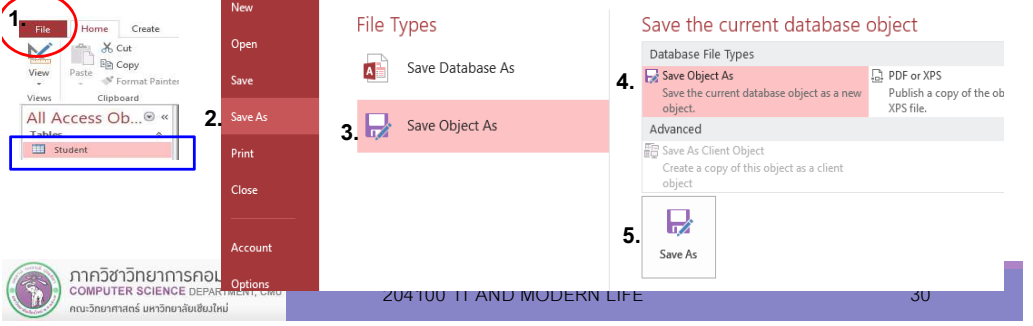

## (5). สร้าง Table ด้วยโปรแกรม Microsoft Access (ต่อ)

การสร้าง Table ด้วยโปรแกรม Microsoft Access2016 สามารถสร้างตารางในมุมมองต่างๆ

การสร้าง Table ให้คลิกเลือกแท็บ Create

**COMPUTER SCIENCE DEPARTMENT. CM** 

ณะวิทยาศาสตร์ มหาวิทยาลัยเซียงใหม่

ู้ที่กลุ่มคำสั่ง Tables เลือก icon สร้างตาราง มีวิธีการสร้าง 3 แบบ

- Table เป็นการสร้างจากการป้อนข้อมูลเข้าสู่ตาราง
- Table Design เป็นการสร้างด้วยมุมมองออกแบบ
- SharePoint Lists เป็นตารางข้อมูลเชือมโยงกับ SharePoint

เราจะเรียนการสร้างตารางด้วยมุมมอง Table Design

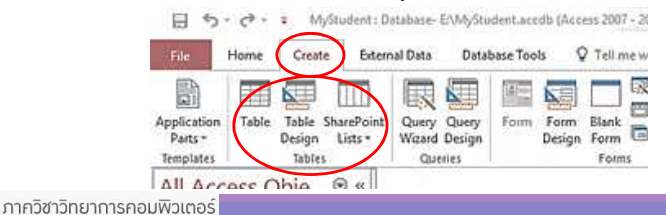

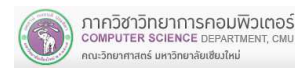

เริ่มต้นทำงานเพื่อสร้างตาราง Student ในฐานข้อมูล MyStudent 1. click ที่แถบคำสั่ง Create

#### 2. click icon Table Design

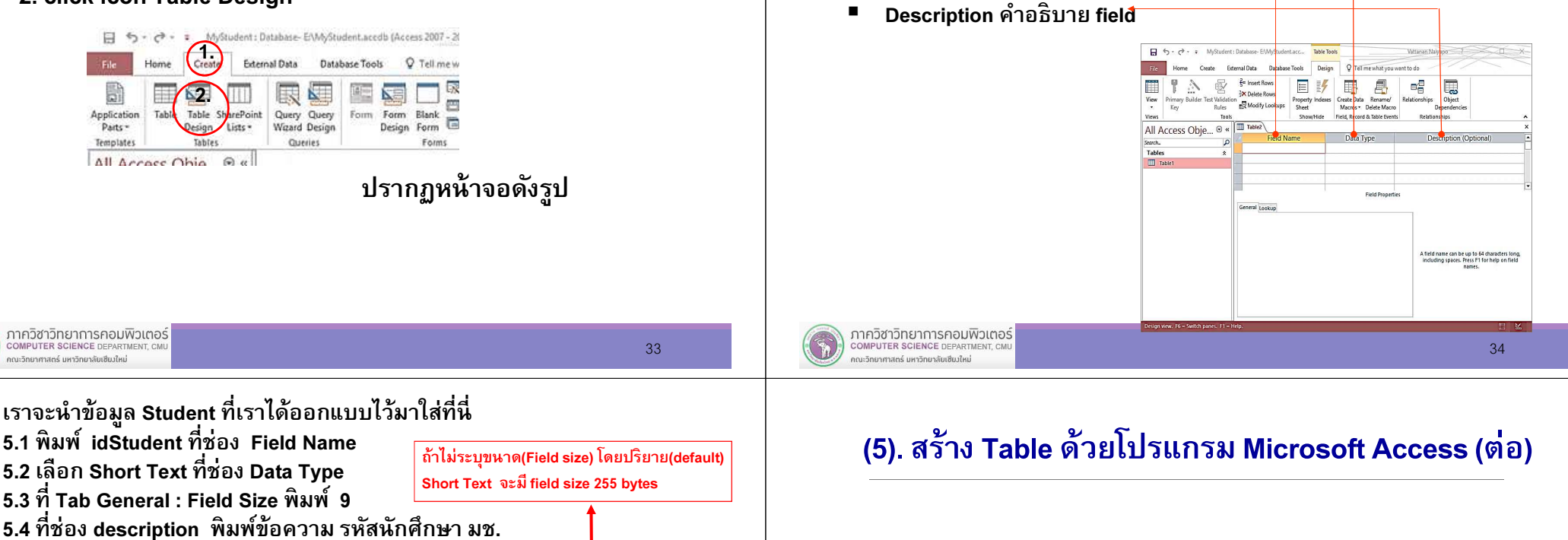

พิมพ์ Field Name Data Type ตามที
ออกแบบidStudent Short Text ขนาด 9title Short Text ขนาด 6firstName Short Text ขนาด 20lastName Short Text ขนาด 40GPA Number Singleallowance Number Integer

■ Field Name ชื่อ field

Data Type ชนิดข้อมูล

Г ■

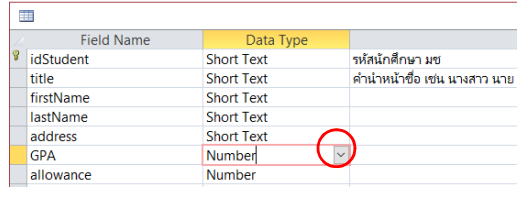

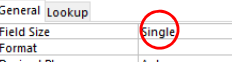

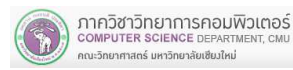

ดังรูป

 $\overline{\phantom{a}}$ 

idStudent

General Lookur **Field Size** 

Field Name

5.3

5.1 5.2

**Short Text** 

Data Tyne

5.4

**Field Properties** 

Descrit

Table<sup>1</sup>

<mark>√</mark> รห้สน้กศึกษา มช.

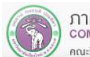

เราจะเริมพิมพ์ Field Name Data type ตามทีออกแบบไว้ ประกอบด้วย

(5). สร้าง Table ด้วยโปรแกรม Microsoft Access (ต่อ)

Primary key (คีย์หลัก) เป็น field ทีใช้แยกความแตกต่างของข้อมูล ในแถว(row) เมื่อกำหนดคีย์หลัก ข้อมูลที่จัดเก็บในแต่ละแถว จะไม่ซ้ำกัน ดังนั้น ฟิลด์ที่ ี สามารถระบุได้ว่า แต่ละ record ในตารางไม่มีค่าซ้ำกัน เราเรียกฟิลด์นั้นว่า คีย์หลัก ี เมื่อสร้าง Table แล้ว เราจะทำการกำหนด Primary key (คีย์หลัก) เรากําหนด Primary key เพือความสะดวกในการทํางาน ช่วยค้นหาข้อมูลได้อย่างรวดเร็ว

พิจารณา record/ข้อมูลในแต่ละrow :Table Student idStudent title ชือ นามสกุล ทีอยู่GPA allowance ฟิลด์ทีไม่ซํ%า คือ field idStudent คือรหัสนักศึกษาดังนั้นเรากำหนด Primary key (คีย์หลัก) ให้กับ ฟิลด์ idStudent เมื่อกำหนดคีย์หลักแล้ว หากเราป้อนข้อมูล รหัสนักศึกษาซ้ำ/เหมือนกัน MS-Access ้จะแสดงข้อผิดพลาด ว่ามีรหัสนักศึกษานี้ในตารางแล้ว

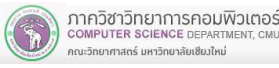

## (5). สร้าง Table ด้วยโปรแกรม Microsoft Access (ต่อ)

firstName

IsrtName

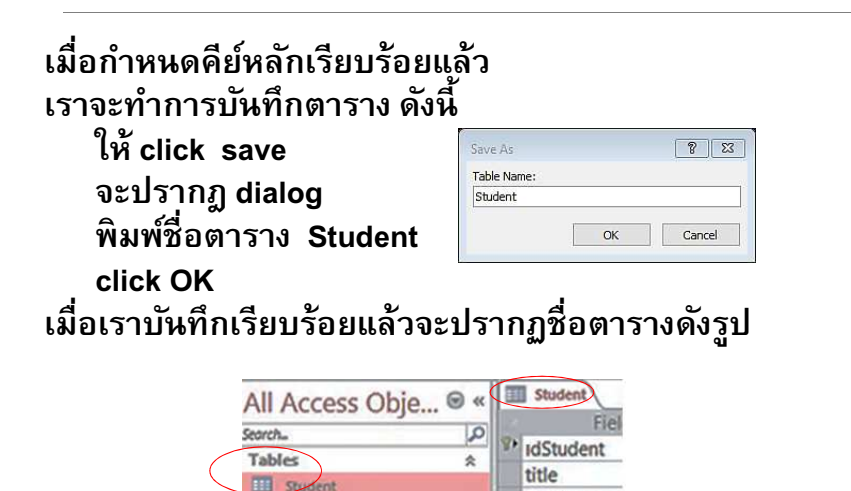

## (5). สร้าง Table ด้วยโปรแกรม Microsoft Access (ต่อ)

เมือเข้าใจความหมายของคีย์หลักแล้ว เราจะเริ่มกำหนดคีย์หลัก ที่ Field Name IdStudent ให้กับตาราง Student การกำหนดคีย์หลักให้ทำดังนี้

- 1. click ที่ Field Name idStudent
- 2. ที่แท็บคำสั่ง Design : click รูป Primary key

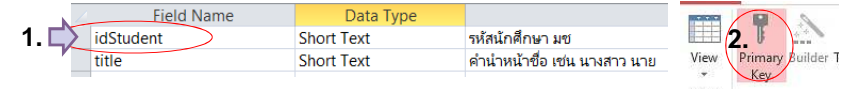

ี จะปรากฏรูปกุญแจที่ Field Name idStudent หมายความว่าField นี้ ถูกกำหนดให้เป็น คีย์หลัก

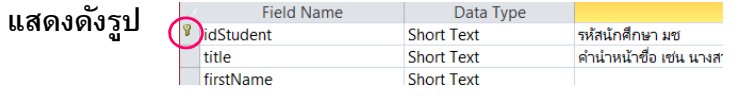

หากเราไม่กําหนดคีย์หลัก MS-Access จะถาม ถ้าเราตอบ Yes จะสร้างฟิลด์ให้ โดยกําหนดฟิลด์ชื
อ ID เป็น AutoNumber

.<br>COMPUTER SCIENCE DEPARTMENT, CM คณะวิทยาศาสตร์ มหาวิทยาลัยเซียงใหม่

# (6). การใส่ข้อมูล/ป้อนข้อมูล เข้าสู่ Table

ี ตอนนี้เรามีโครงสร้างของตาราง Student แต่ยังไม่มีข้อมูล เราจะนำการป้อนข้อมูลเข้าสู่ตาราง Student มีขั้นตอนดั้งนี้ 1. click View จะปรากฏ รายการคำสั่ง

#### 2. เลือก Datasheet View

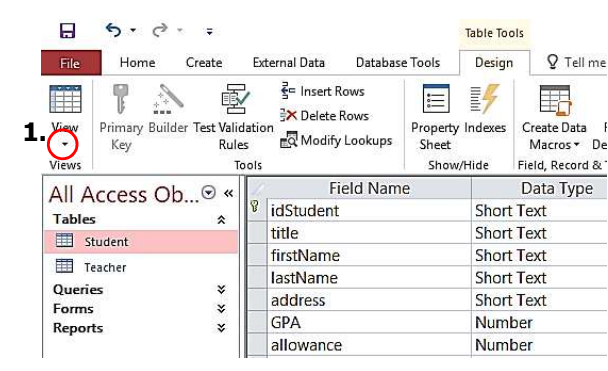

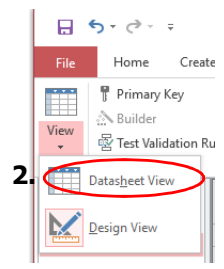

38

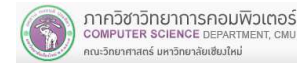

37

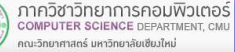

## (6). การใส่ข้อมูล/ป้อนข้อมูล เข้าสู่ Table (ต่อ)

3. จะปรากฏหน้าจอดังรูปให้เราพิมพ์ ข้อมูลเข้าสู่ตาราง Student

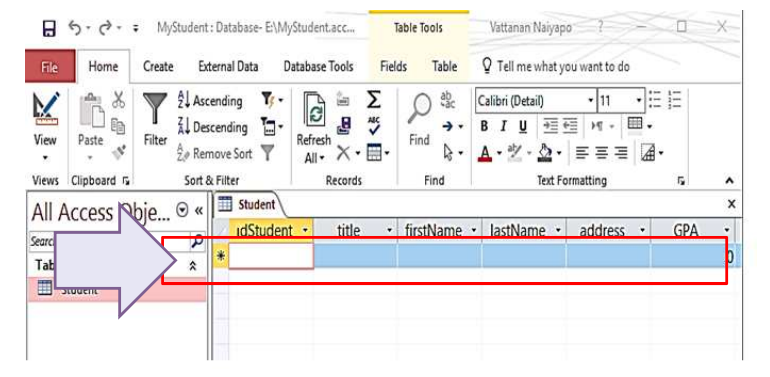

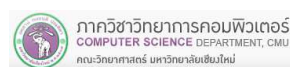

204100 IT AND MODERN LIFE 41

# (7). การจัดการ field – แทรก field - ลบ field - ย้าย field

ี ทำตามขั้นตอน 1-3 ก่อนเพื่อระบุ Table ที่ต้องการทำงานด้วย จากตัวอย่างคือตาราง Student

- 1. ที่ objects Tables click Student
- 2. click  $\vec{\hat{n}}$  View
	- 2.1 เลือก Design View

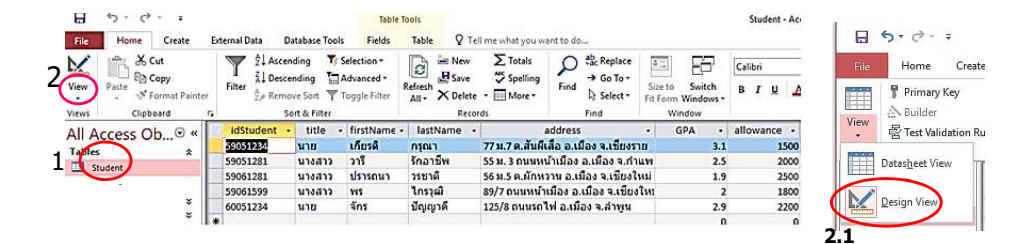

# (6). การใส่ข้อมูล/ป้อนข้อมูล เข้าสู่ Table (ต่อ)

4. พิมพ์ข้อมูลเข้าสู่ตาราง Student จนครบตามต้องการ ในการป้อนข้อมูล เราสามารถขยายได้ โดยเลื่อน mouse ไปวาง<br>-ที&บน cell จะปรากฏสัญลักษณ์ + (เหมือนใน excel ) ปรับความกว้างได้ตามต้องการ

5. click ปุ่ม Save เพื่อบันทึกข้อมูล

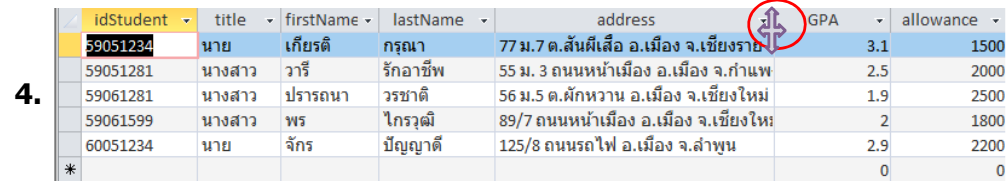

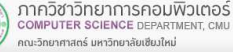

204100 IT AND MODERN LIFE 42

### (7). การจัดการ field - แทรก field - ลบ field - ย้าย field (ต่อ)

### จะปรากฏหน้ าจอ Design View ดังนี

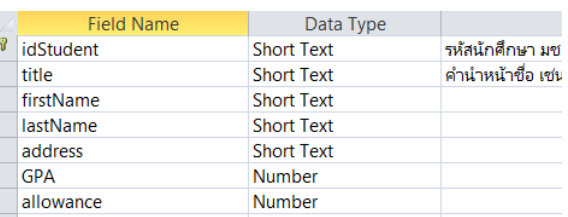

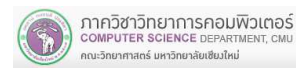

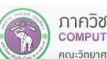

### (7). การจัดการ field - แทรก field - ลบ field - ย้าย field (ต่อ)

#### การแทรก/เพิ&ม field

 จากตัวอย่าง Table Student เราจะเพิม field ชือ dateOfBirth วันเดือนปี เกิดของนักศึกษา มี data type เป็น Date/Time Format คือ short Date<br>มีขั้นตอนดังนี้

1. click ให้เป็นแถบสี หน้า field ที่เราต้องการแทรก field นั้นเป็นแถบสีทั้งแถว

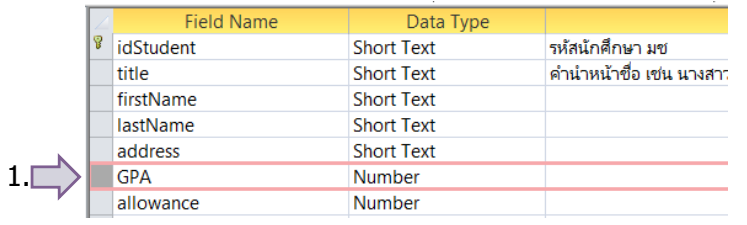

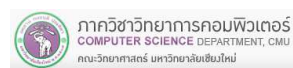

204100 IT AND MODERN LIFE 45

### (7). การจัดการ field - แทรก field - ลบ field - ย้าย field (ต่อ)

จะปรากฏ field ว่าง ๆ ดังรูป

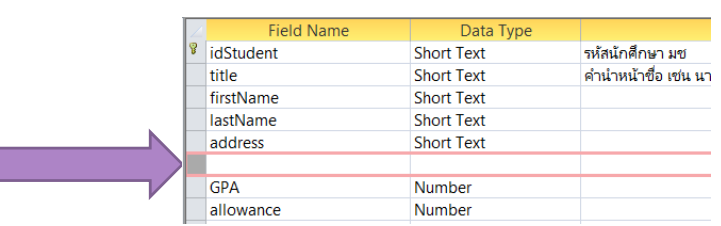

#### เพือให้เราพิมพ์ Field Name ใหม่ ตามต้องการ

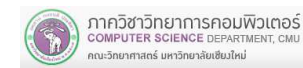

#### (7). การจัดการ field - แทรก field - ลบ field - ย้าย field (ต่อ)

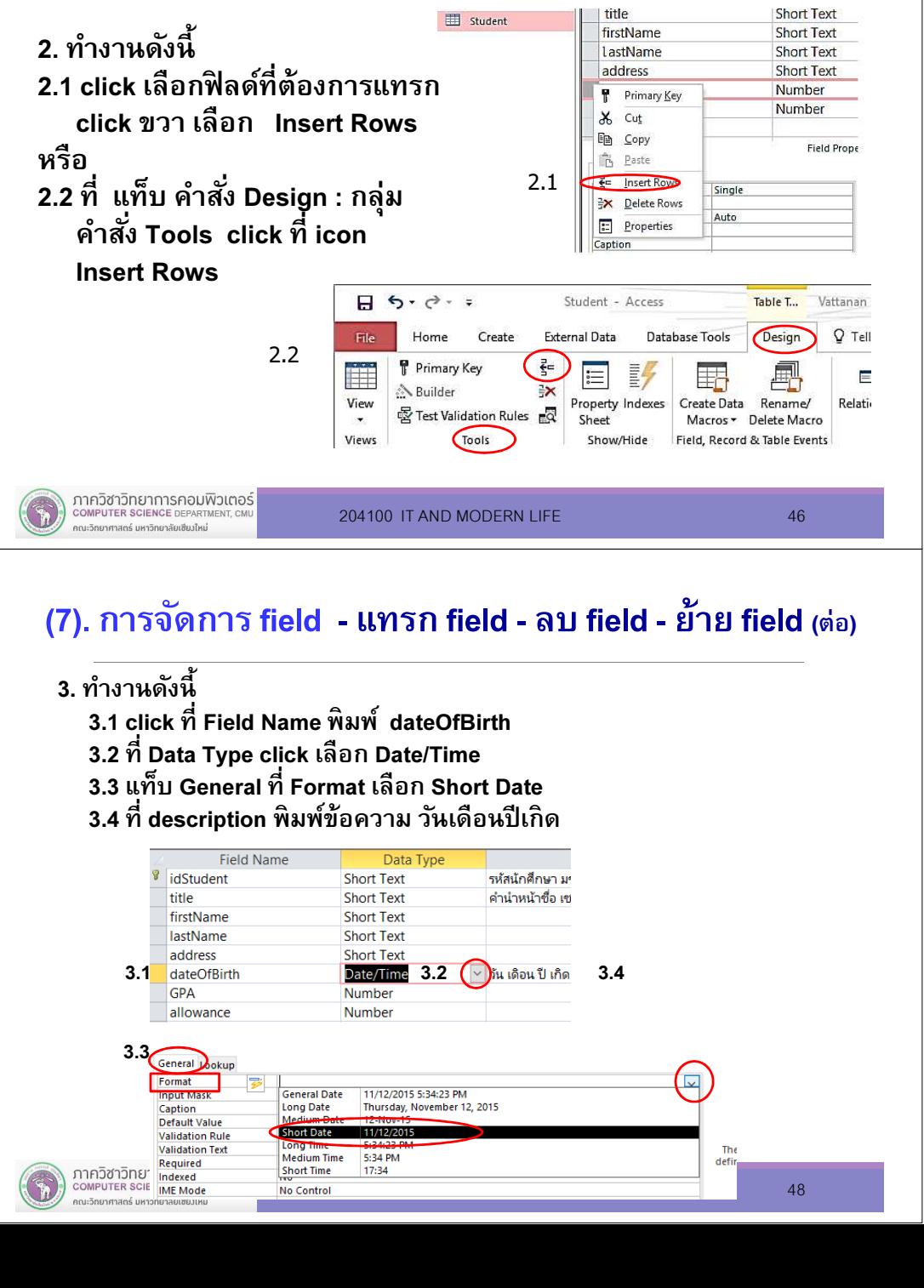

#### การลบ field

 จากตัวอย่าง Table Student เราจะลบ field ชื
อ dateOfBirth มี Type เป็น Date/Time วันเดือนปี เกิดของนักศึกษา มีขันตอนดังนี

1. click ให้เป็นแถบสีหน้า field ที
เราต้องการลบ เป็นกรอบสีทังแถบ ดังรูป

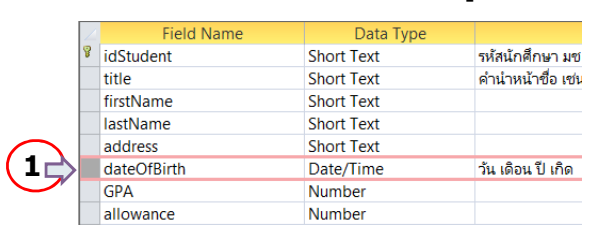

2. ทํางานดังนี

COMPUTER SCIENCE DEPARTMENT CM

ณะวิทยาศาสตร์ มหาวิทยาลัยเซียงใหม่

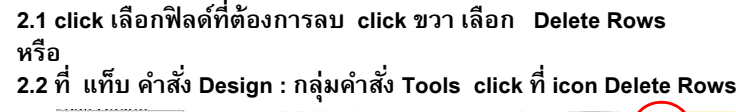

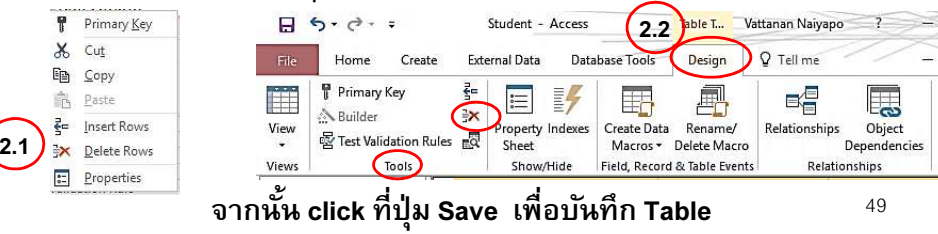

### (7). การจัดการ field - แทรก field - ลบ field - ย้าย field (ต่อ)

3. Drag mouse (click เมาส์ค้าง) ไปยังตำแหน่งที่ต้องการย้ายไป จากตัวอย่าง เราจะย้าย Field Name address ไปไว้ลําดับสุดท้ายสังเกตตอนที่ drage mouse จะปรากฎเส้นสีดำแสดงตำแหน่งที่จะวาง field นั้น เมือได้ตําแหน่งทีต้องการให้ปล่อย mouse

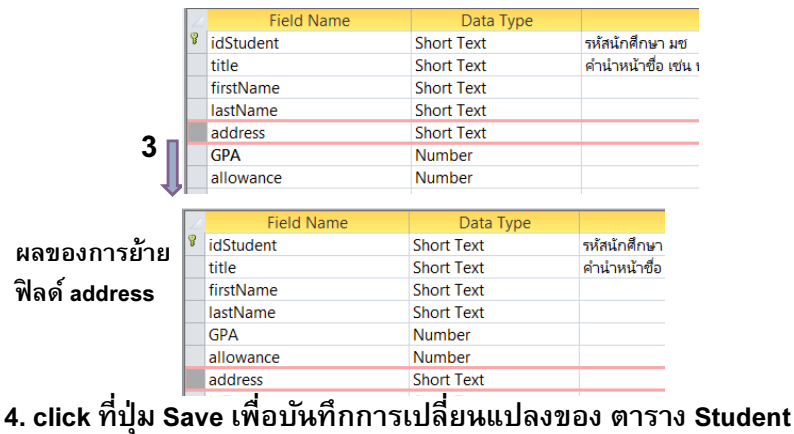

204100 IT AND MODERN LIFE 51

### (7). การจัดการ field - แทรก field - ลบ field - ย้าย field (ต่อ)

#### การย้าย field

 จากตัวอย่าง เราทํางานกับตาราง Student เราจะย้าย Field Name address ซึ่งมี Type เป็น Short Text ไปไว้บรรทัดไว้ล่างสุด<br>ขั้นตอนการทำงาน ดังนี้

#### 1. ทีตาราง Student

2. click ให้เป็นแถบสีหน้า field ทีเราต้องการย้าย คือ field address เป็น

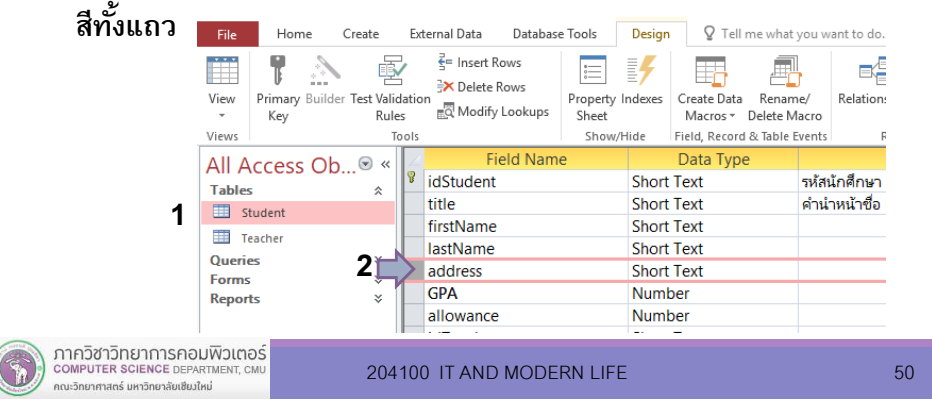

#### (8). การจัดการกับ Table : copy , rename, delete Table

#### การ copy (สําเนา) Table

ี เราจะ copy ตาราง Student และตั้งชื่อตารางใหม่ว่าตาราง StudentNew<br>มีขั้นตอนการทำงานดังนี้

- 1. click เลือกตาราง Student เราจะ copy ตาราง นี้
- 2. click ที แถบ Home

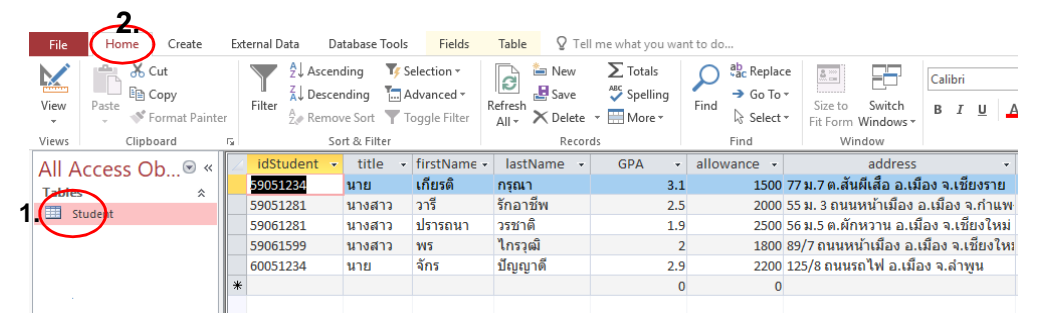

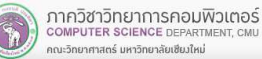

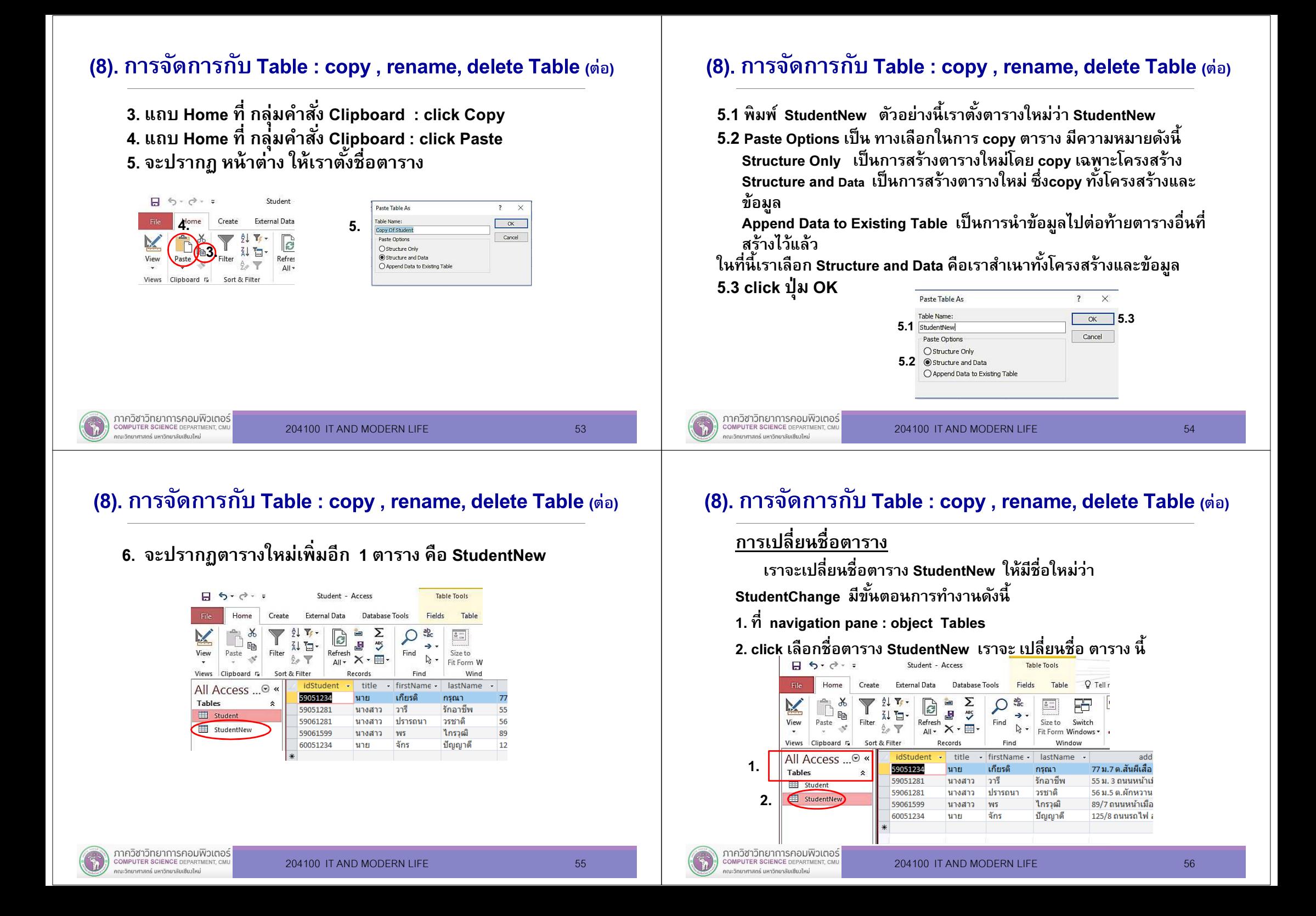

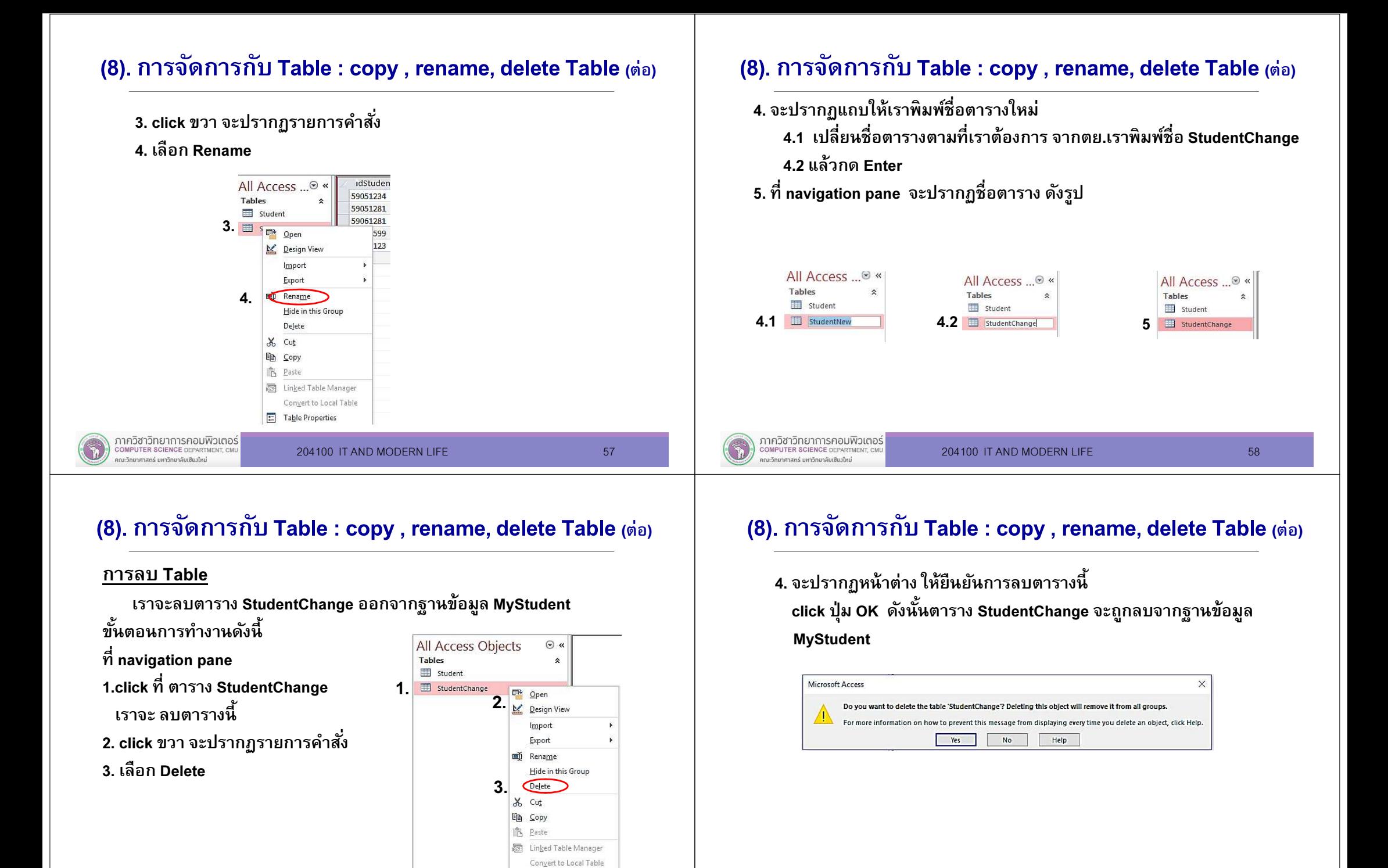

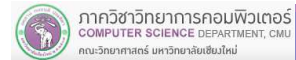

**ED** Table Properties

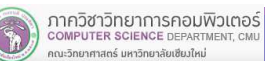

## สรุปบทที 1 ตารางเราสามารถออกแบบและสร้าง Table เราทํางานกับ Table และใส่ข้อมูลรายละเอียดเพือจัดเก็บข้อมูลลงใน Table ได้

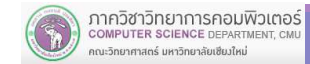

204100 IT AND MODERN LIFE 61